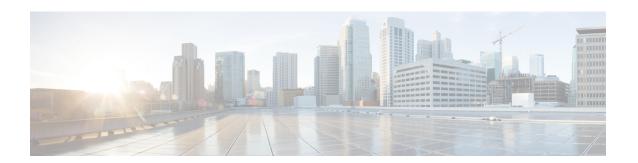

## **UDP Generation**

This chapter provides information to use Cisco Unified Communications Manager Bulk Administration (BAT) to set up extension mobility quickly by generating and inserting profiles for all IP phone users. BAT generates user device profiles for all phones, regardless of the number of devices that the user controls. For example, if a user controls two devices, BAT generates two separate user device profiles, one for each device and associates them to the same user. BAT sets one of the generated user device profiles as the default user device profile for the user. BAT generates user device profiles for all IP phones based on the phone button template for each phone model.

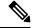

Note

You do not use a user device profile template or a CSV data file to perform this action. When BAT generates these user device profiles, they are associated with the user.

- Insert User Device Profiles for User Devices, on page 1
- Topics Related to User Device Profile Generation, on page 3

## **Insert User Device Profiles for User Devices**

You can generate user device profiles for all users.

When you are inserting a file that was generated with the export utility, the export utility appends a numerical suffix\_n for each line that is configured on a phone. For example, an export file with the name "sales\_7960\_1\_3.txt" indicates that all phone records in this file have lines 1 and 3 configured. Use the appended suffixes to guide you in choosing a phone template with the correct line configuration during the UDP profile insertion.

You can use the dummy MAC address option when adding CTI ports. This option gives a unique device name to each CTI port in the form of dummy MAC addresses that you can manually update later using the Cisco Unified Communications Manager Administration or the UnifiedCM Auto-Register phone Tool.

The dummy MAC address option automatically generates dummy MAC addresses in the following format:

#### XXXXXXXXXXX

where X represents any 12-character, hexadecimal (0-9 and A-F) number.

#### **Procedure**

- Step 1 Choose Bulk Administration > User Device Profiles > Insert User Device Profiles.

  The User Device Profiles Insert Configuration window displays.
- **Step 2** Choose an insert method. Do one of the following:
  - a) Click **Insert User Device Profiles Specific Details** radio button to insert UDP records that use a customized file format. Continue with Step 3, on page 2 and Step 4, on page 2.
  - b) Click **Insert User Device Profiles All Details** radio button to insert UDP records from an exported UDP file that was generated by using the All Details option.
- **Step 3** In the **File Name** drop-down list box, choose the CSV data file that you created for this specific bulk transaction.
- For the Specific Details option, in the **User Device Profiles Template Name** drop-down list box, choose the BAT phone template that you created for this type of bulk transaction.
- Step 5 If you did not enter individual MAC addresses in the CSV data file, you must check the Create Dummy MAC Address check box. Skip to Step 9, on page 2.

If you do not know the MAC address of the phone that will be assigned to the user, choose this option. When the phone is plugged in, a MAC address registers for that device. If you supplied MAC addresses or device names in the data input file, do not choose this option.

- **Step 6** Select the following options if applicable:
  - If you are changing the phone settings for existing phones in the template, check the **Override the** existing configuration check box. The user device profile information also gets updated when this check box is checked.
  - If you want BAT to generate and insert user device profile records for all phones based on the user's current IP Phone, choose **Based on devices controlled by users** radio button.
  - If you want the device to use the generated user device profile as the logout profile, check the **Set User Device Profile as Log Out Profile for the device** check box.
- **Step 7** In the **Job Information** area, enter the Job description.
- **Step 8** Choose an insert method. Do one of the following:
  - a) Click **Run Immediately** to insert the UDP records immediately.
  - b) Click **Run Later** to insert the UDP records at a later time.
- **Step 9** Click **Submit** to create a job for inserting the phone records.

Use the Job Scheduler option in the **Bulk Administration** main menu to schedule and activate this job.

**Note** If any information for a record fails, BAT does not insert that user device profile record.

### **Related Topics**

BAT Log Files

Manage Scheduled Jobs

**TAPS Overview** 

Topics Related to User Device Profile Generation, on page 3

# **Topics Related to User Device Profile Generation**

- Insert User Device Profiles for User Devices, on page 1
- Manage Scheduled Jobs
- TAPS Overview
- BAT Log Files

**Topics Related to User Device Profile Generation**